1. Registrieren Sie sich bitte über den Button "Registrieren" in der rechten Spalte.

## FILMAKADEMIE

Willkommen in unserem Campus-Management-System!

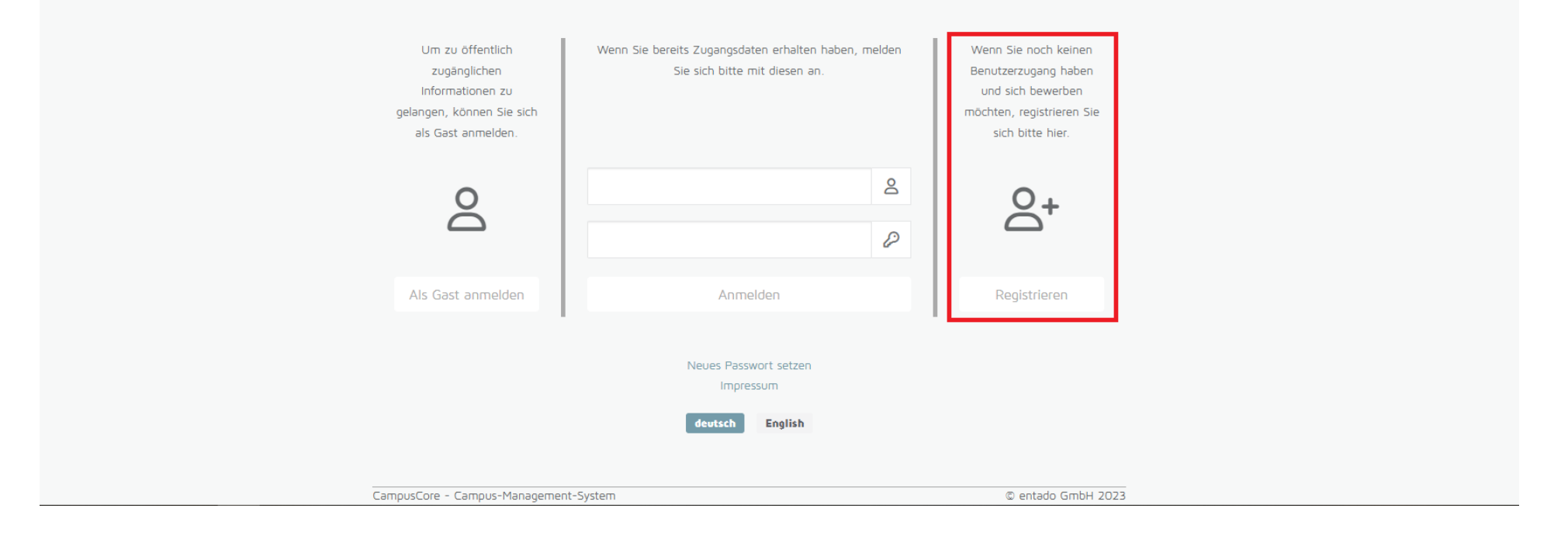

2. Über die von Ihnen angegebene E-Mail-Adresse erhalten Sie einen Aktivierungscode, den Sie bitte zur Verifikation in das Feld "Code zur Verifikation" eingeben. Bitte geben Sie diesen innerhalb 5 Minuten in das vorgesehene Feld ein.

Nach der erfolgreichen Registrierung können Sie sich mit Ihren Anmeldedaten in der mittleren Spalte der Startseite anmelden.

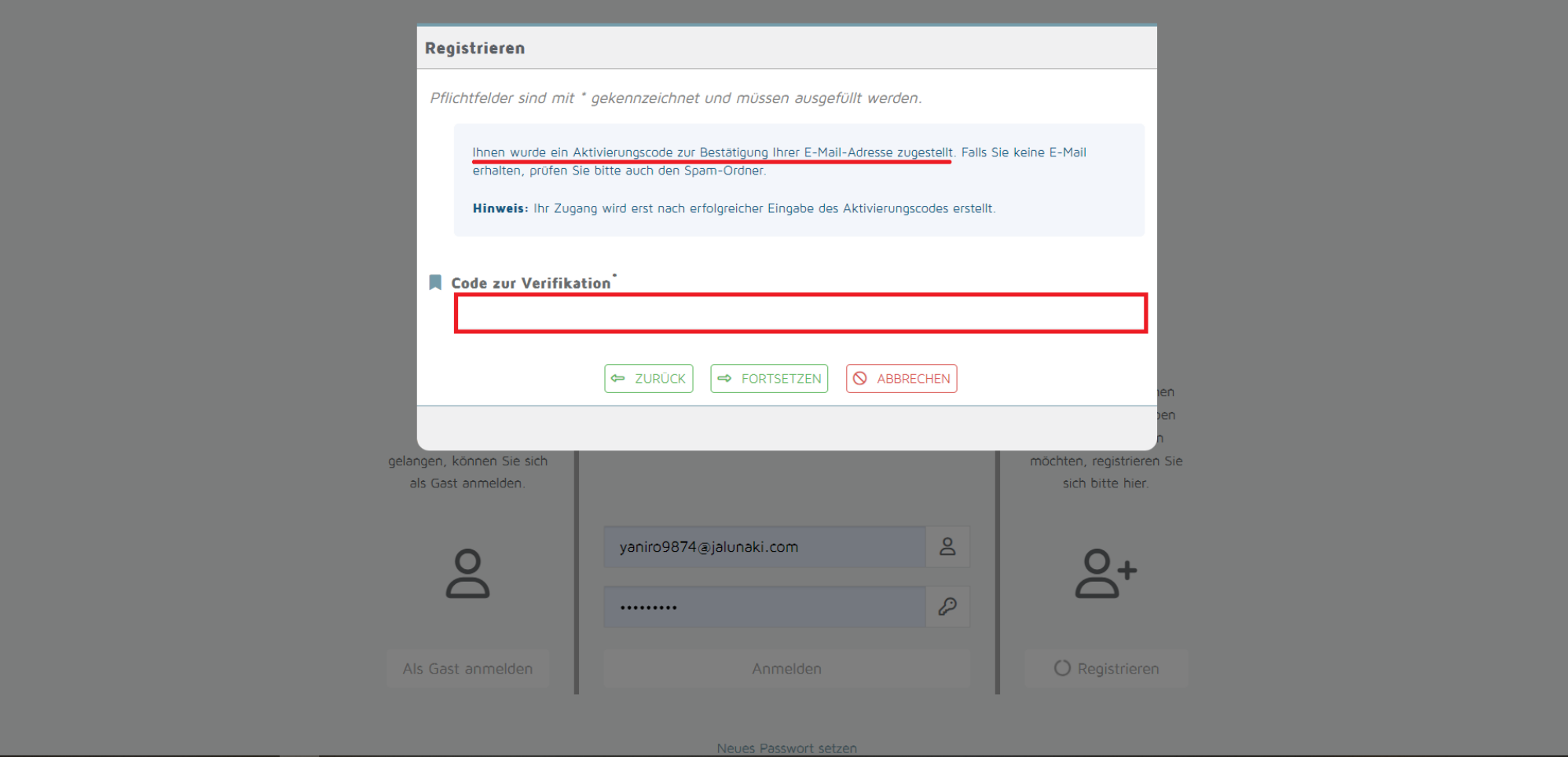

3. Nach der Anmeldung kommen Sie auf die Startseite des Bewerberportals. Um nun eine Bewerbung zu erstellen klicken Sie entweder auf den Menüpunkt "Bewerbungen" links oder auf das Feld "Meine Bewerbungen erstellen & verwalten" unterhalb des Begrüßungstextes.

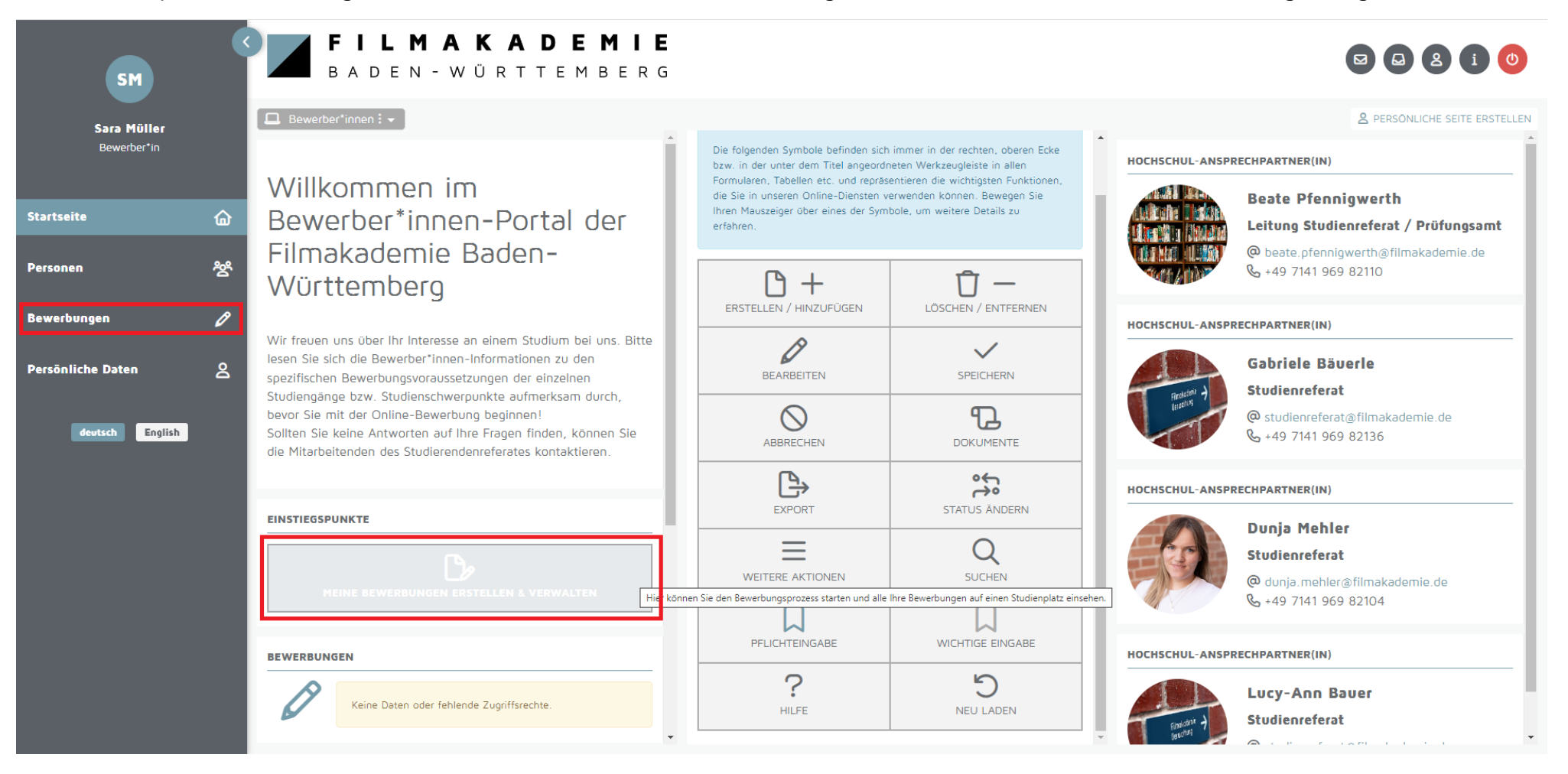

4. Auf dieser Seite finden Sie alle Bewerbungen aufgelistet, die Sie angelegt haben.

**Wichtige Information:** Sie können Ihre Bewerbung jederzeit unterbrechen und zu einem späteren Zeitpunkt fortfahren, solange Sie diese noch nicht eingereicht haben. Anhand des Status (rechte Spalte) können Sie erkennen, in welchem Prozess sich Ihre Bewerbung befindet.

Um eine Bewerbung zu erstellen klicken Sie bitte auf den Button "Erstellen".

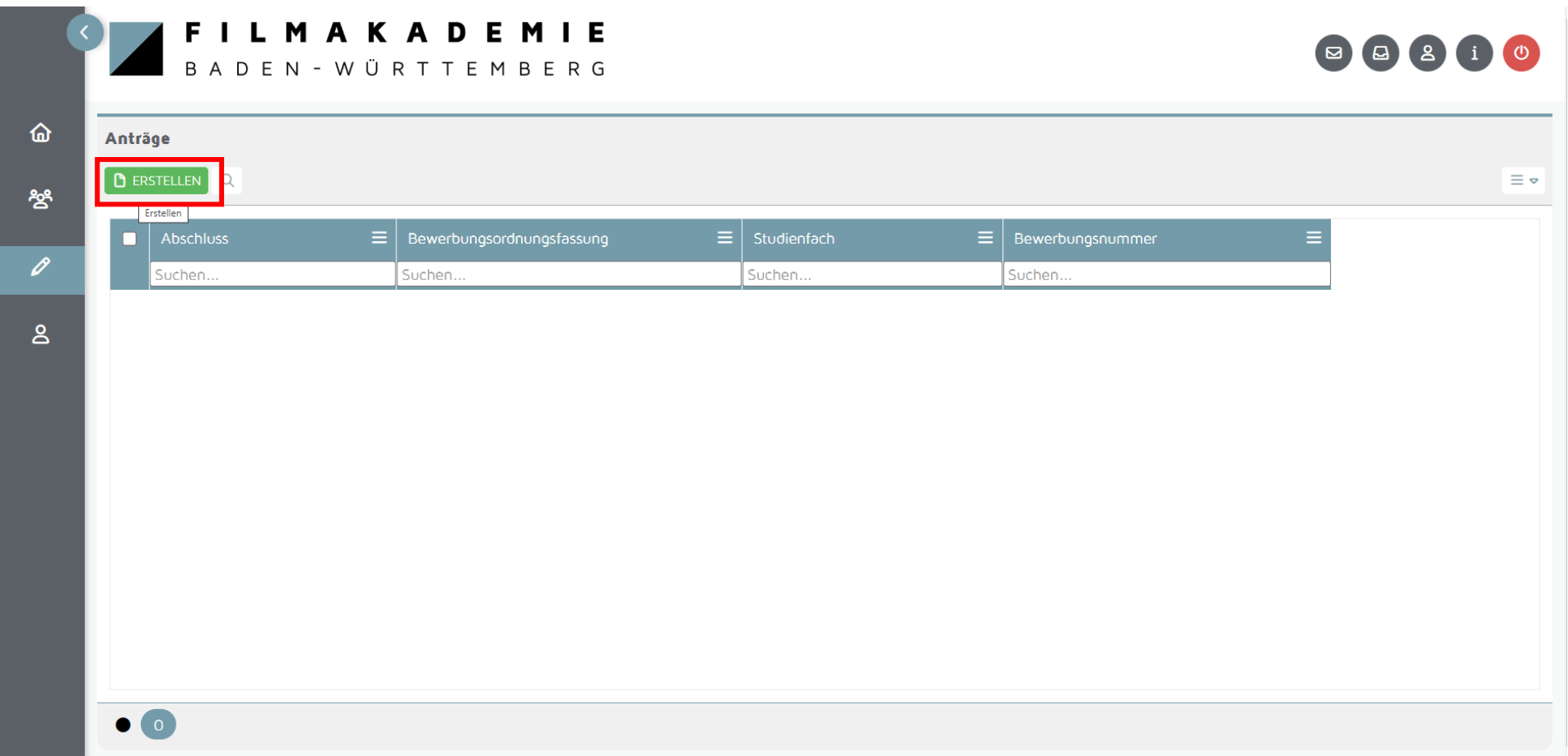

5. Nun öffnet sich ein neues Pop-Up-Fenster. Dort können Sie den Studiengang auswählen, auf den Sie sich bewerben möchten. Wählen Sie den entsprechenden Studiengang mit einem Klick aus. Fahren Sie mit Ihrer Bewerbung über den Button "Fortsetzen" fort.

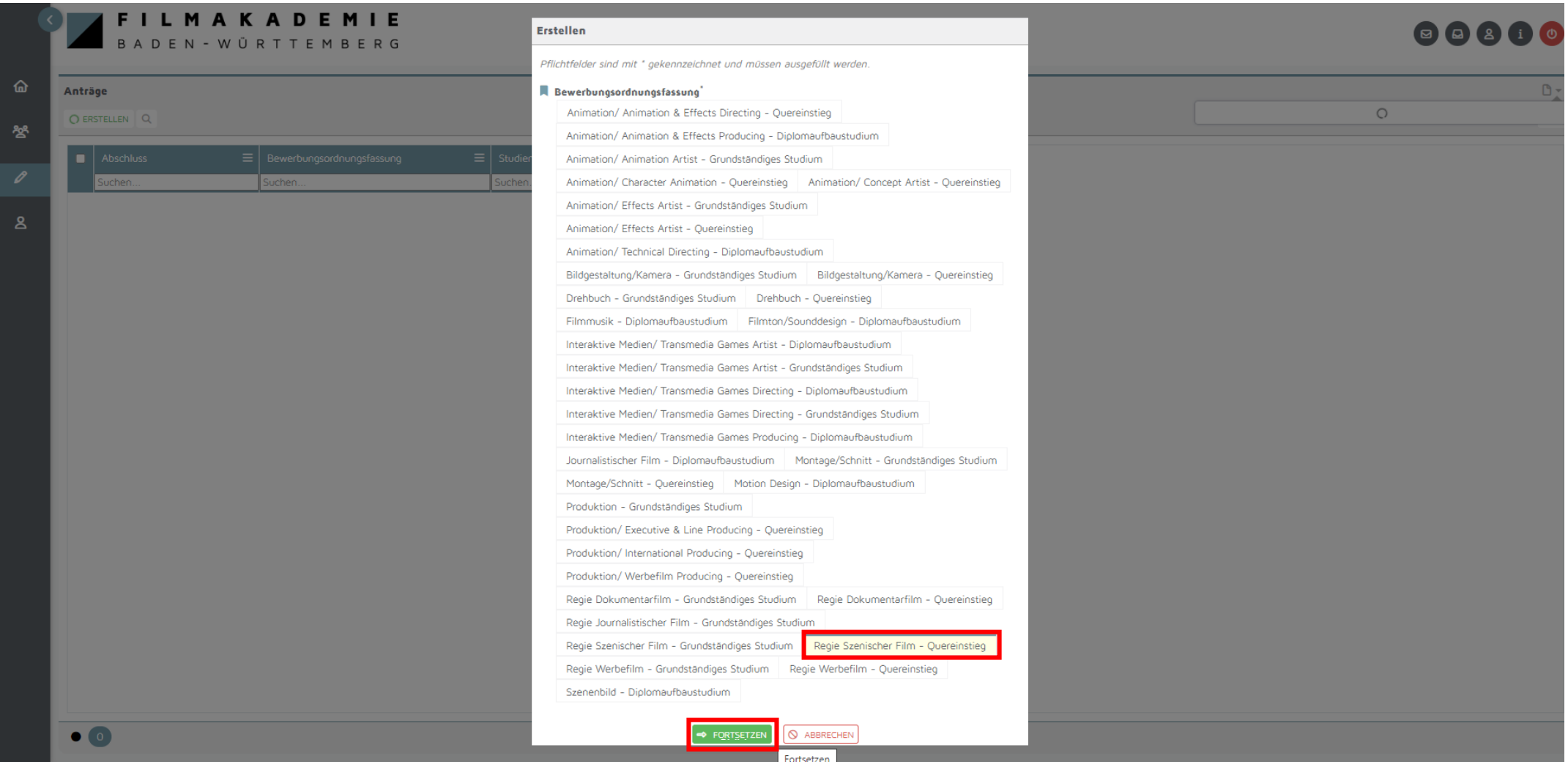

6. Bitte bestätigen Sie die Erstellung des Antrags auf Bewerbung mit "Fortsetzen".

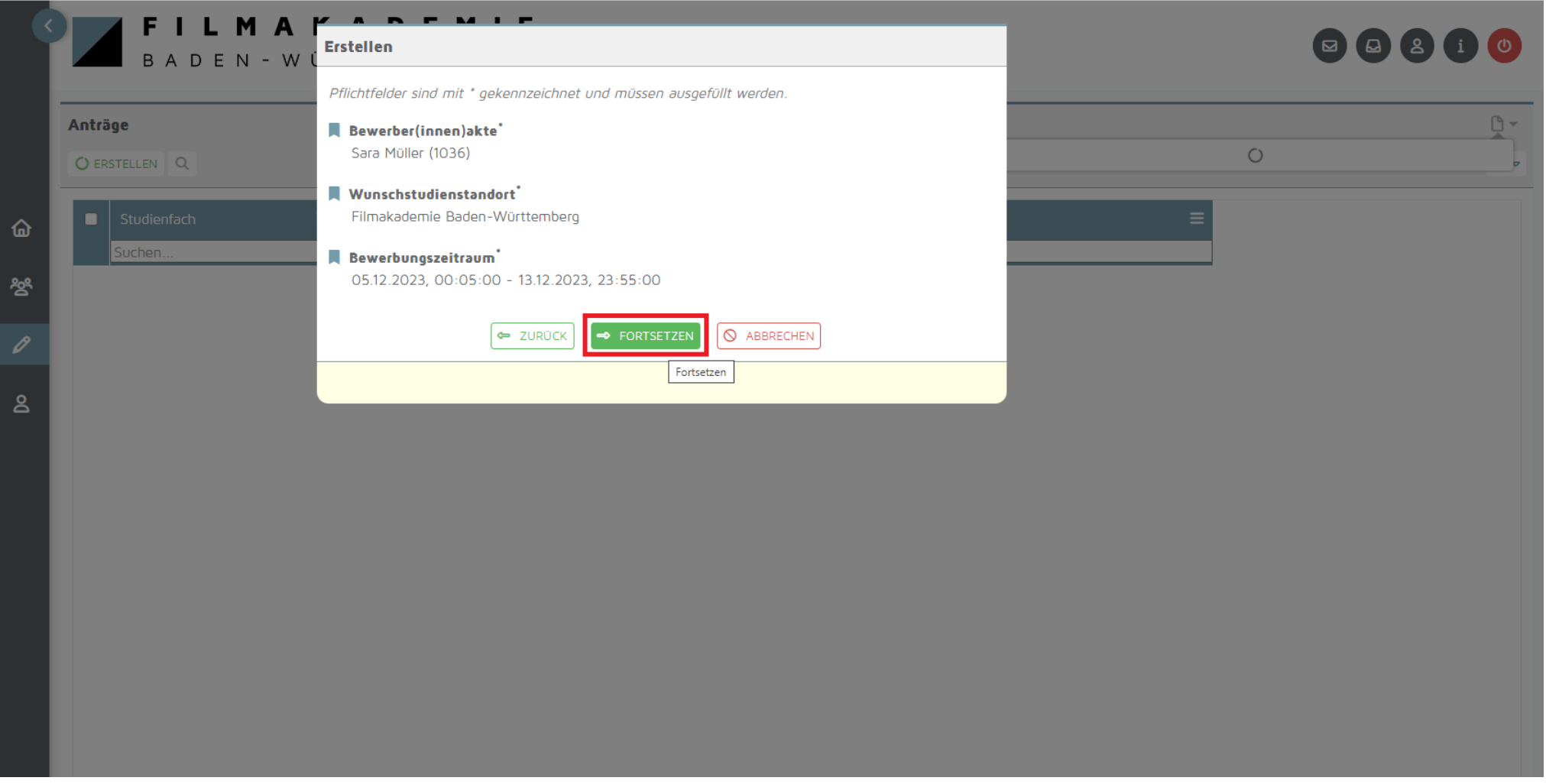

7. Ihr Bewerbungsantrag ist nun angelegt und Sie werden direkt in das Bewerbungsformular weitergeleitet.

Nun müssen Sie Ihre persönlichen Informationen in der Bewerbung hinterlegen. In der Übersicht sehen Sie, in welchen Kategorien noch Pflichtangaben gemacht werden müssen (Warndreiecke). Navigieren Sie über das Menü neben der Übersicht zu den einzelnen Kategorien.

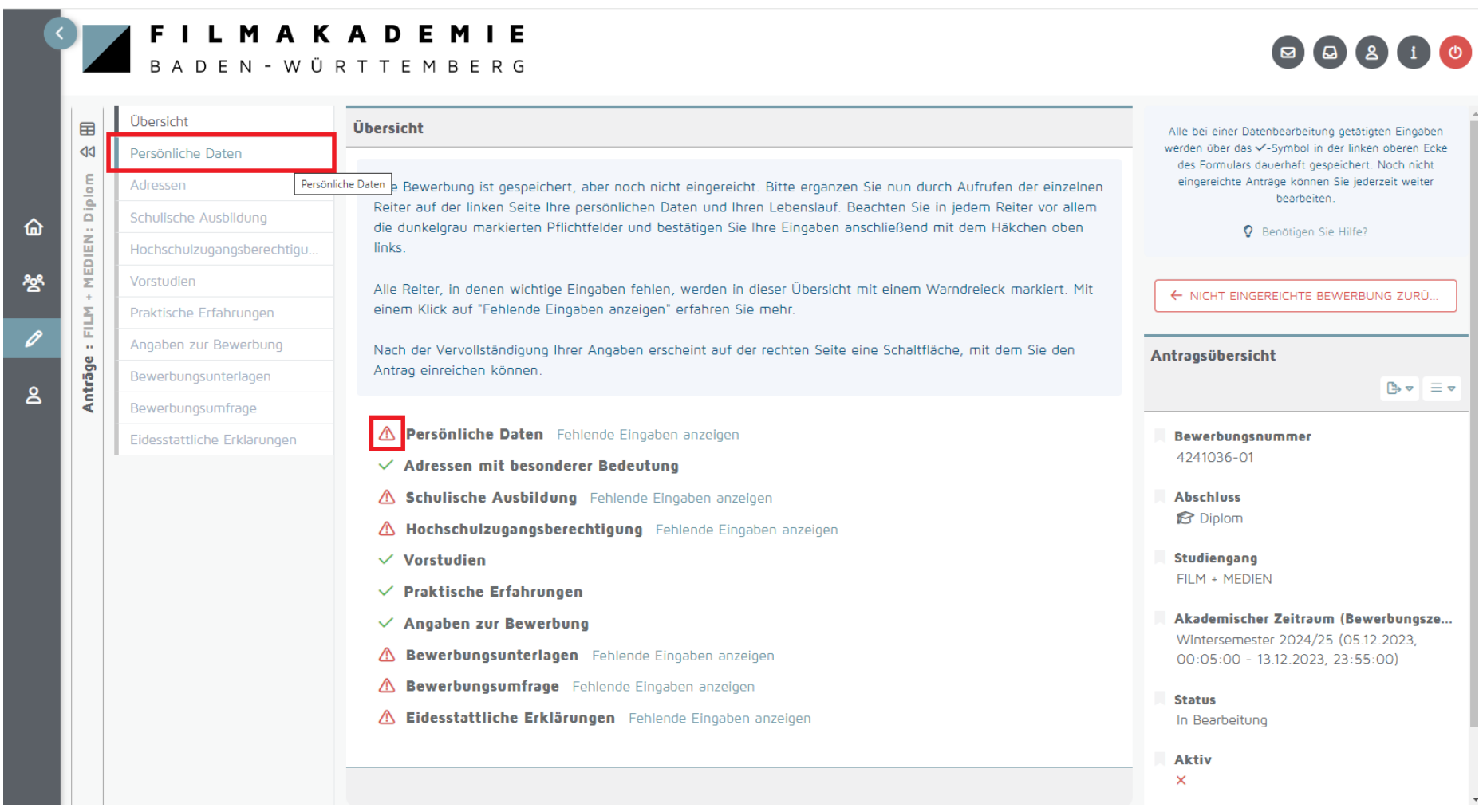

8. Um Informationen einzutragen und Dokumente hochzuladen klicken Sie bitte auf "Bearbeiten".

Bitte beachten Sie dabei stets die blau hinterlegten Hilfetexte mit wichtigen Informationen zur Bewerbung!

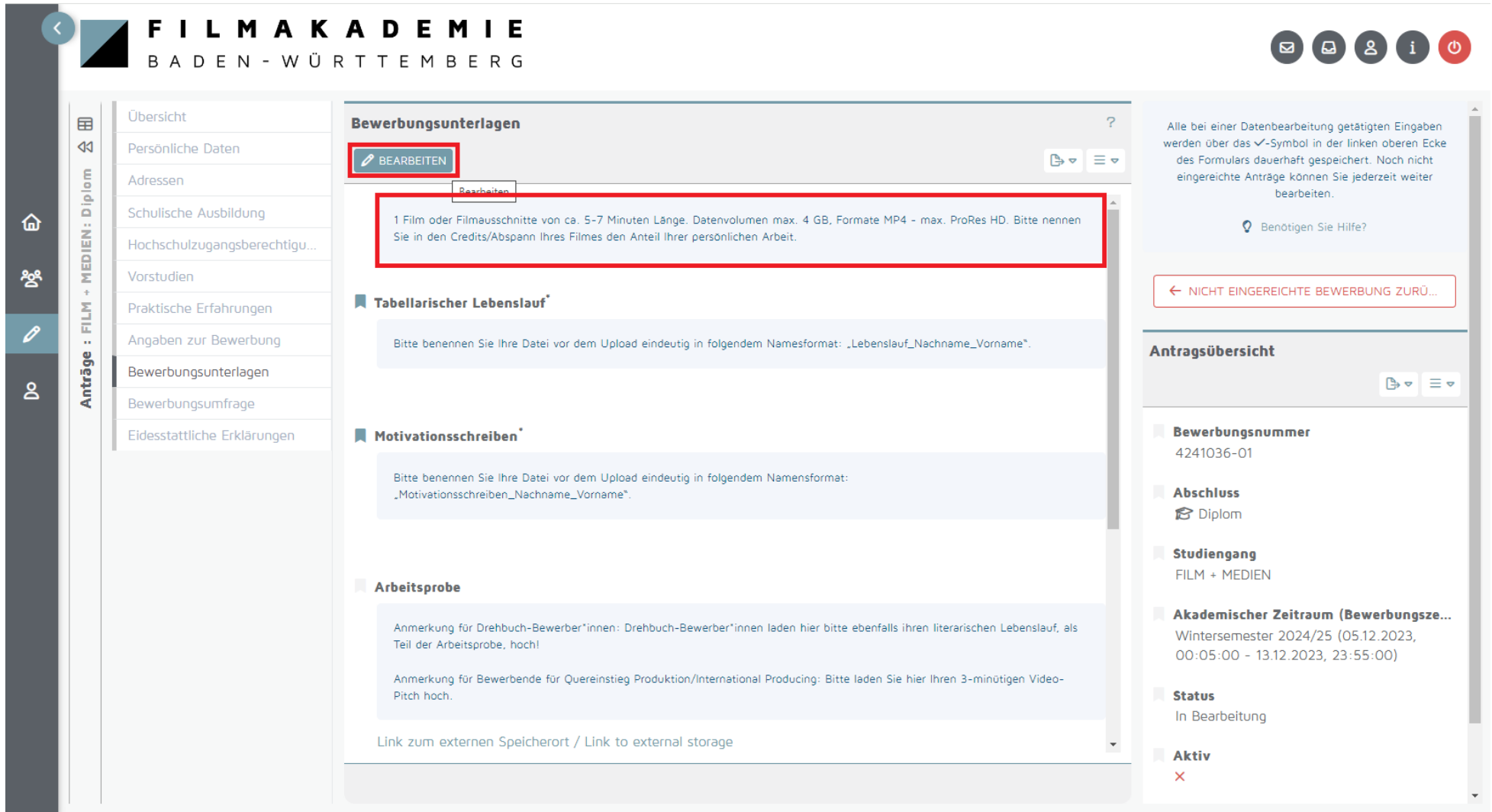

9. Im Bearbeitungsmodus können sämtliche Felder ausgefüllt werden und Dokumente im vorhergesehenen Anhang hochgeladen werden.

**Achtung:** Der Upload Ihrer Arbeitsprobe erfolgt nicht über das Bewerbersystem, sondern über einen externen Speicherort. Bitte klicken Sie dafür auf den eingebundenen Link und geben das für Sie generierte Passwort ein, um Ihre Arbeitsprobe hochladen zu können.

Sobald Sie mit dem Ausfüllen und Hochladen der Dokumente in der jeweiligen Kategorie fertig sind klicken Sie bitte auf Speichern.

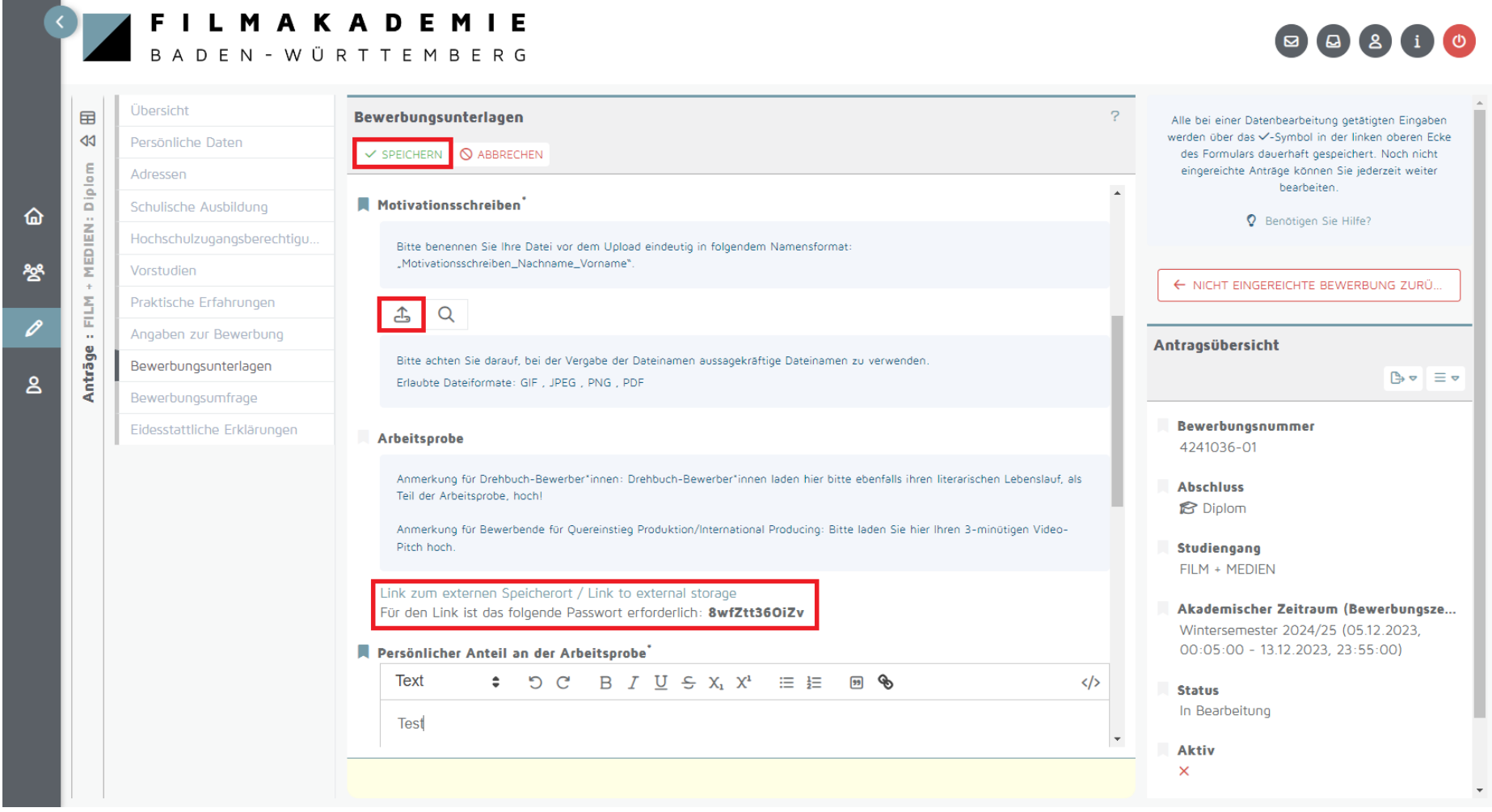

10. Im externen Speicherort können Sie über den Button "Neu" und dann "Datei hochladen" Ihre Arbeitsprobe(n) hochladen.

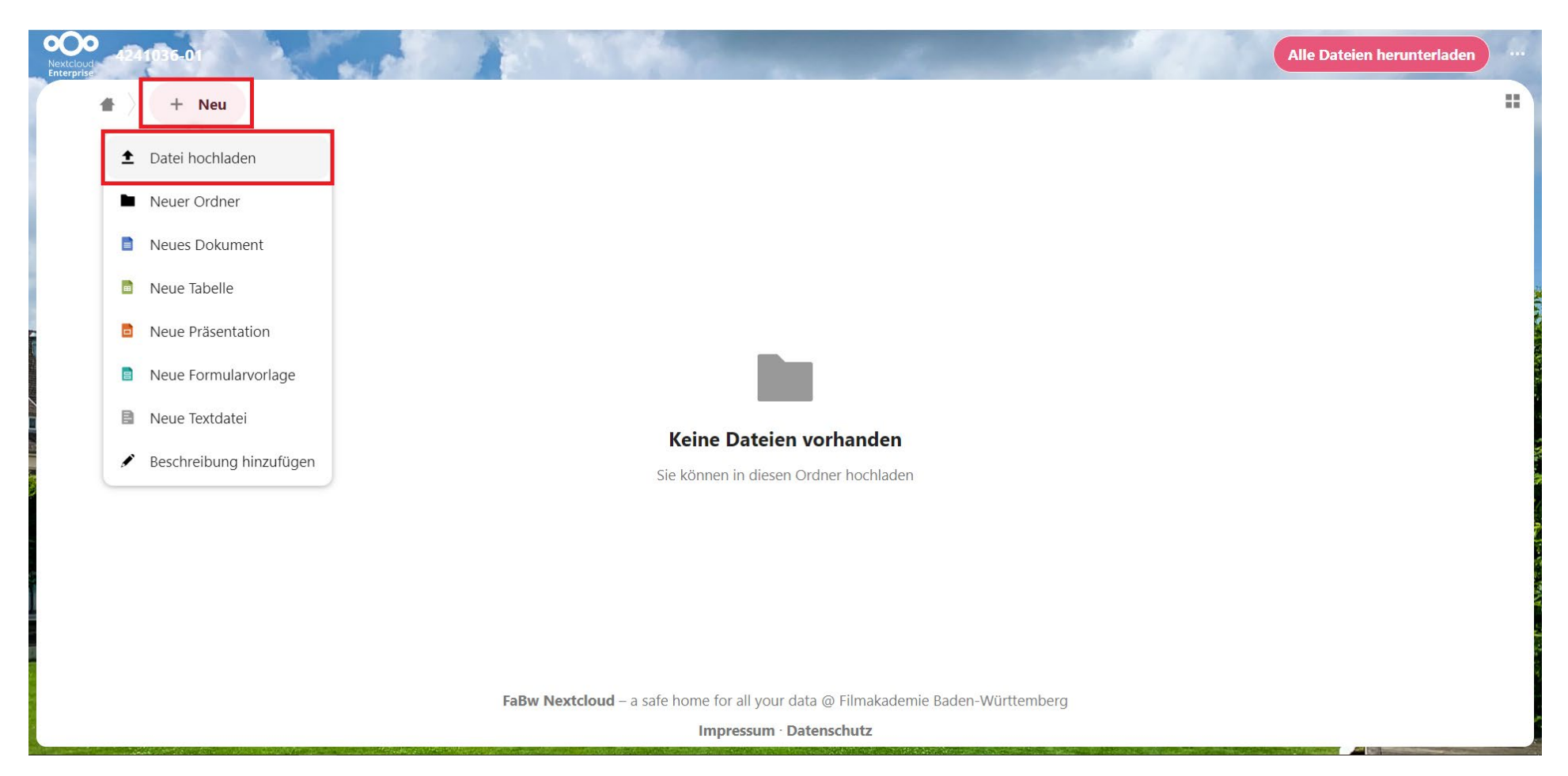

11. Wenn alle relevanten Eingaben getätigt wurden, kann die Bewerbung rechts über den grünen Butten "Bewerbung einreichen" abgeschickt werden. Bestätigen Sie über das Pop-Up-Feld, dass Sie Ihre Bewerbung einreichen möchten.

**Achtung:** Nach der Einreichung können Sie an Ihrer Bewerbung nichts mehr ändern.

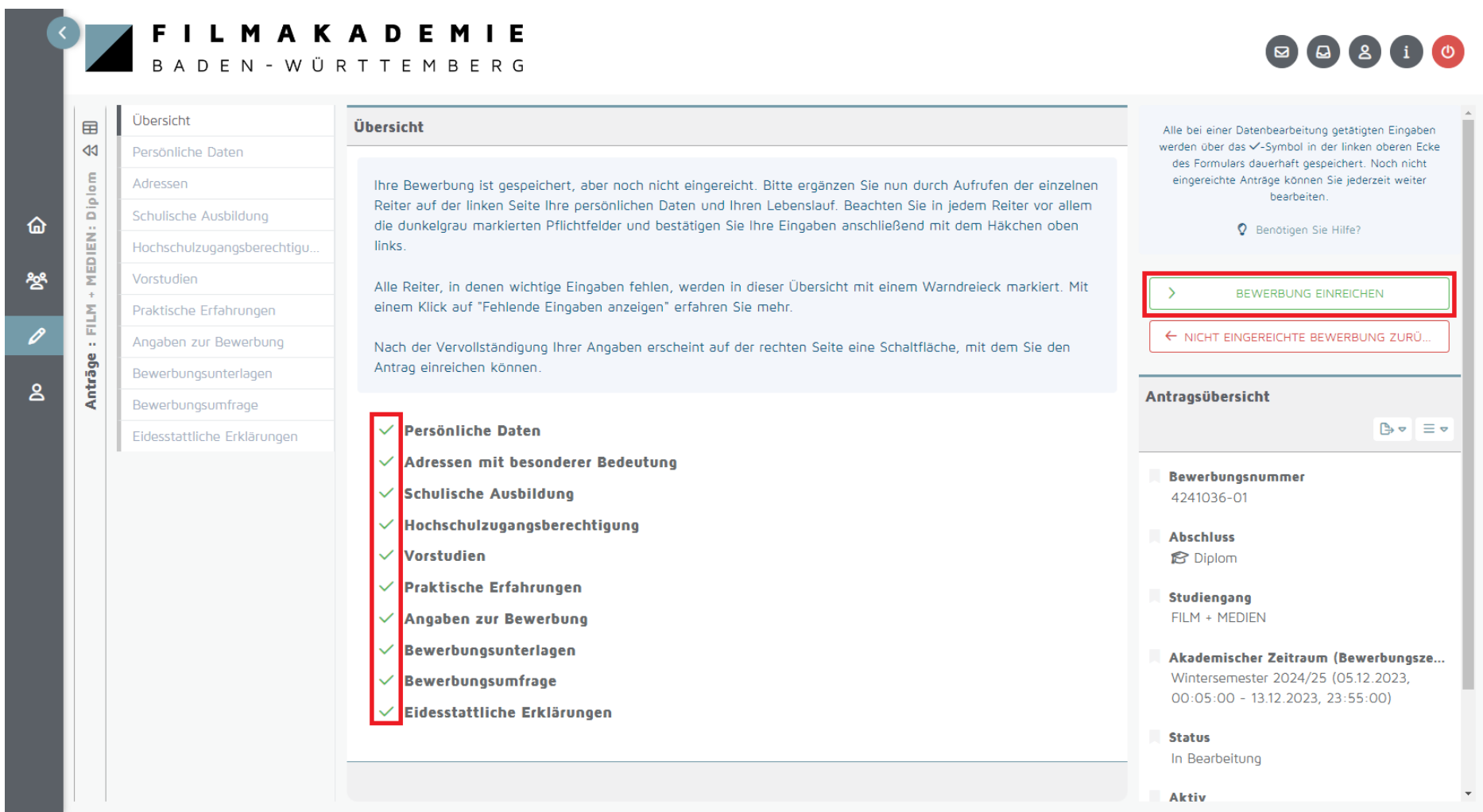

12. Ihre Bewerbung wurde erfolgreich eingereicht. Der Status Ihrer Bewerbung hat sich in "Formale Prüfung" geändert, d.h. Ihre Bewerbung wird nun von dem Prüfungsamt auf die formalen Zulassungsvoraussetzungen geprüft.

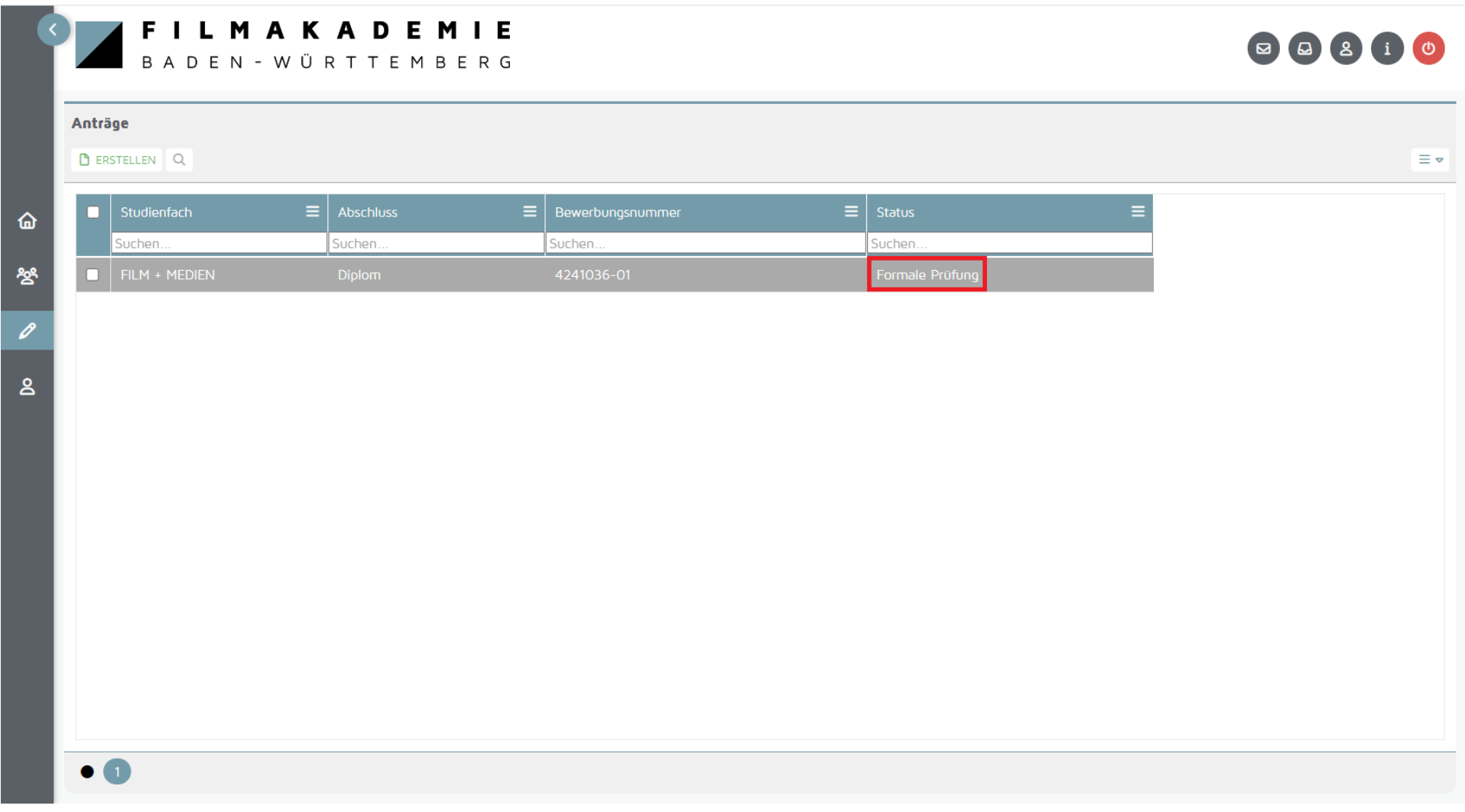